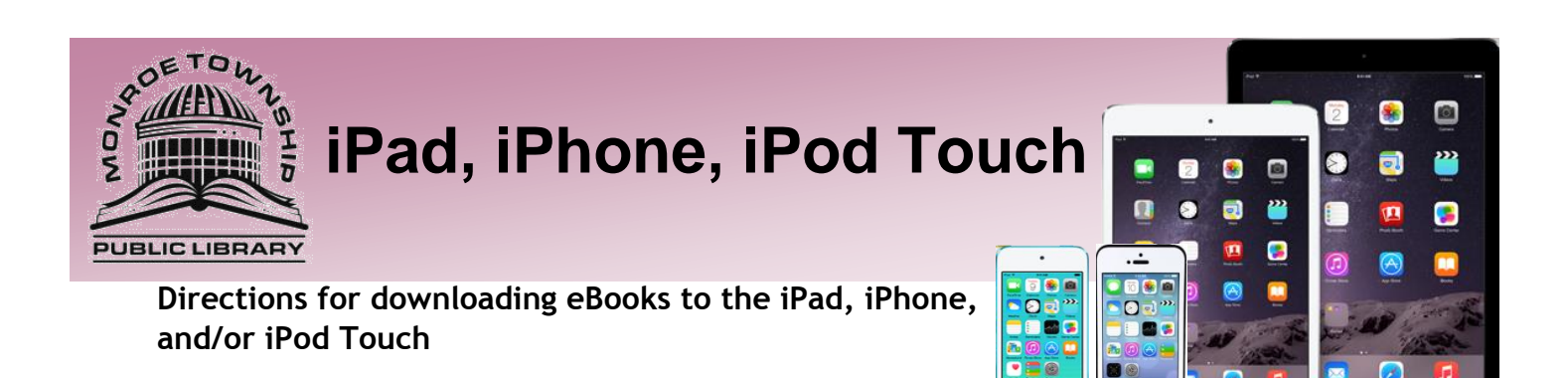

## **Initial Set Up (these steps won't need to be repeated):**

Use the App Store to find the *OverDrive Media Console* App and download it by clicking on the *FREE* icon, then click again after it turns into *INSTALL.* 

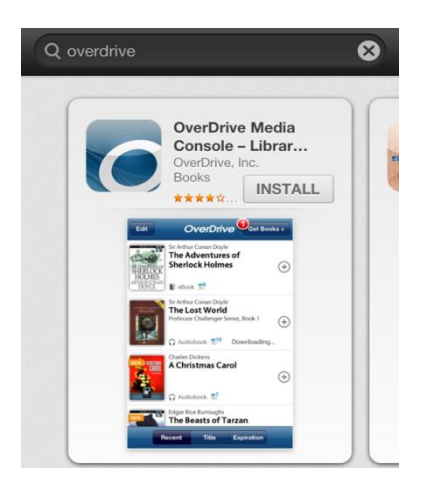

Once *OverDrive* has been successfully installed a new icon will appear on the desktop of your device called *OverDrive* click on the icon to launch the program:

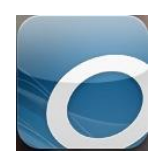

Upon opening the App you will be prompted to sign up for an Overdrive account. Click on *Sign up* and choose to either *Sign up using library card or Sign up with your Facebook Account* or enter your details to set an account up.

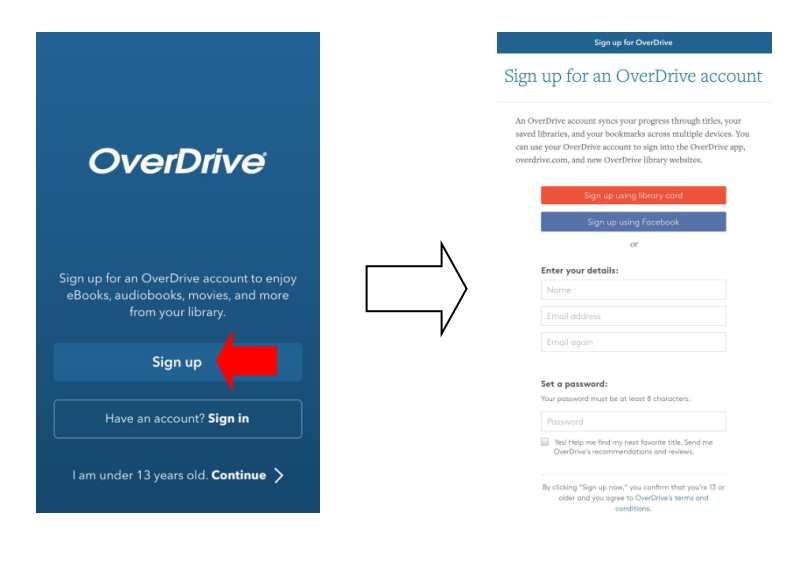

Once the account is created click on  $\equiv$  in the top left corner of the Overdrive App. Click on *Add a Library*. From this page you will be able to search for *08094* and find us. Click on *Free Public Library of Monroe* and then click the star next to *South Jersey Regional Library* to Bookmark us.

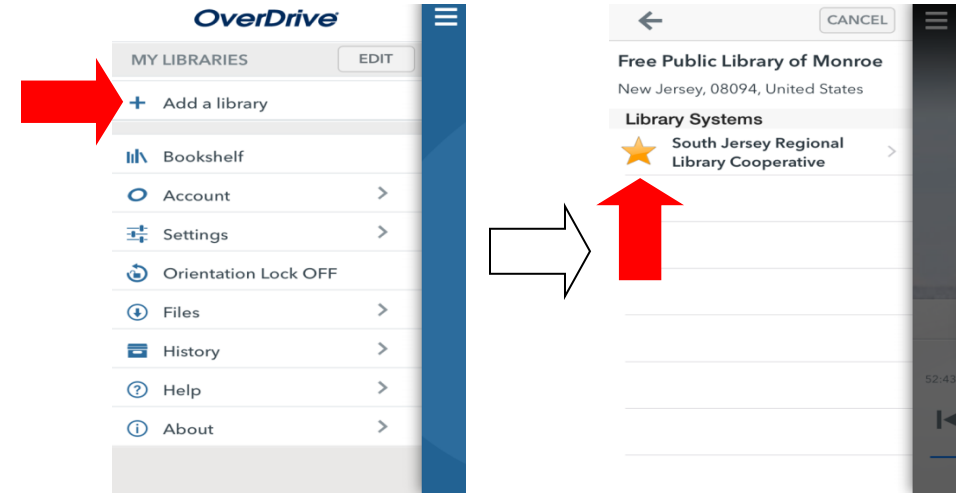

Click on the words *South Jersey Regional Library* to open the OverDrive eBook catalog. From here you can sign into your account by hitting *Sign In*:

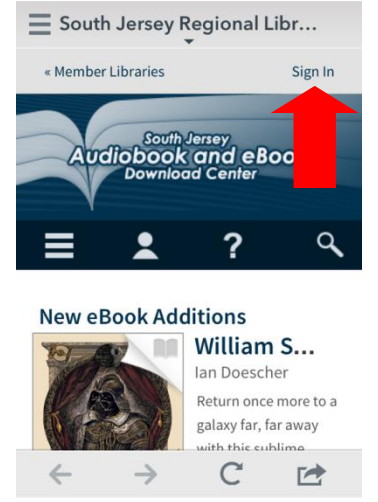

Select *Monroe Township* then enter your library card number (including the letter or symbol):

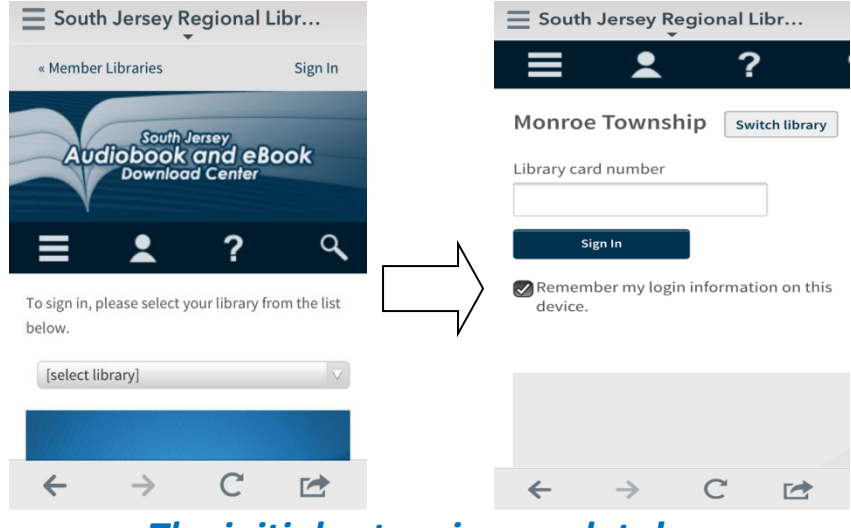

*The initial set up is complete!*

## **Searching for eBooks in Overdrive**

Click on the search icon (the magnifying glass). Do a simple search or click *Advanced Search* to do a more complex search. Click *show only titles with copies available* if you wish to only see the items available for check out today.

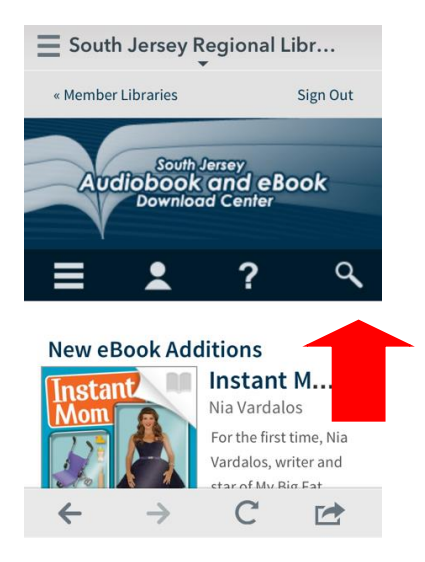

When the item is an eBook it will have a  $\Box$  in the top right corner of the title. When the item is an audiobook it will have a  $\blacksquare$  in the top right corner of the title. When you find a book you would like to check out click on the

title and then click on the *Borrow* button. (When the title is gray like this that means there is a wait list and you will need to *Place a Hold*. You will need to click on the title and then click the *Place a Hold* button. Enter your email and you will be placed on a waiting list. Overdrive will email you when the item is available. You will then have 48 hours to log on and check the item out.)

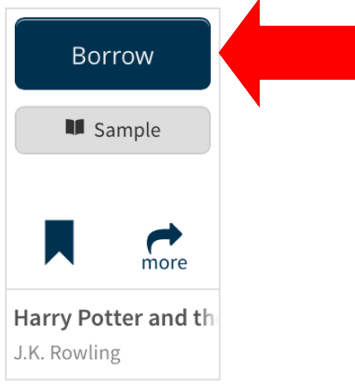

Once you have clicked on the *Borrow* button you will be brought to your *Bookshelf* where you can click the blue *Download* button. Choose *EPUB eBook* and click *Confirm & Download.* (Ask a librarian for information on downloading Kindle format books with the Kindle App.)

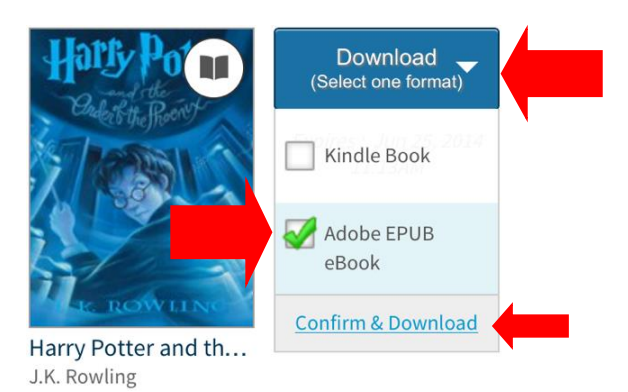

Once the title is done loading click on the  $\Box$  button in the top left corner and click on the *Bookshelf*.

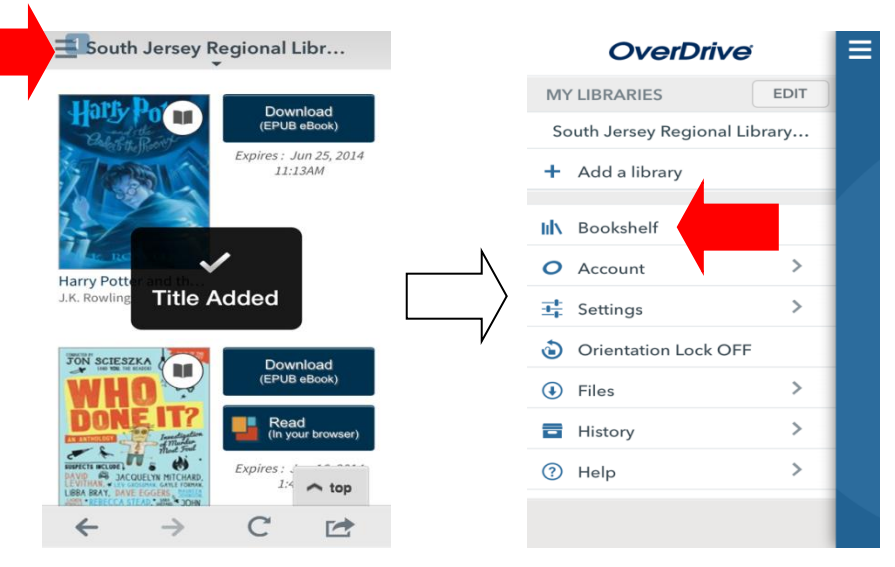

From the *Bookshelf* you can click on the title of the book you wish to start reading. Enjoy!

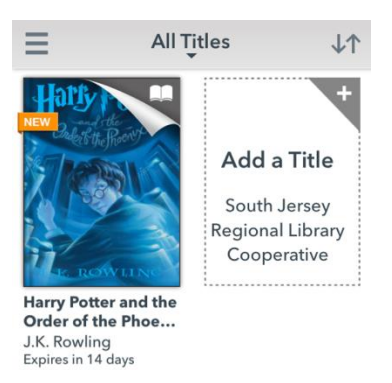

## **Returning:**

eBooks and audiobooks do not have to be returned. Once the due date has passed the title will automatically expire and be removed from your device. To delete or return items early click on the item and hold until the option to *Return* pops up.

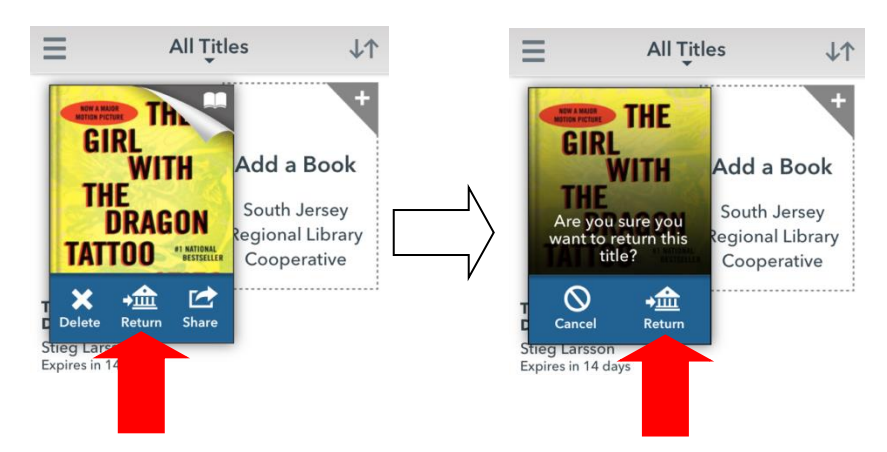

Questions? We're always happy to help! 856-629-1212 . http://monroetpl.wordpress.com . info@monroetpl.org